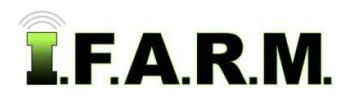

## **Advanced Zones Tab - Zone Editor / Creating Zones by Soil Type Layer**

## **1. Creating Zones by Soil Type Layer**.

- **A.** Drag a field into the Account Window.
	- The boundary will display (right).

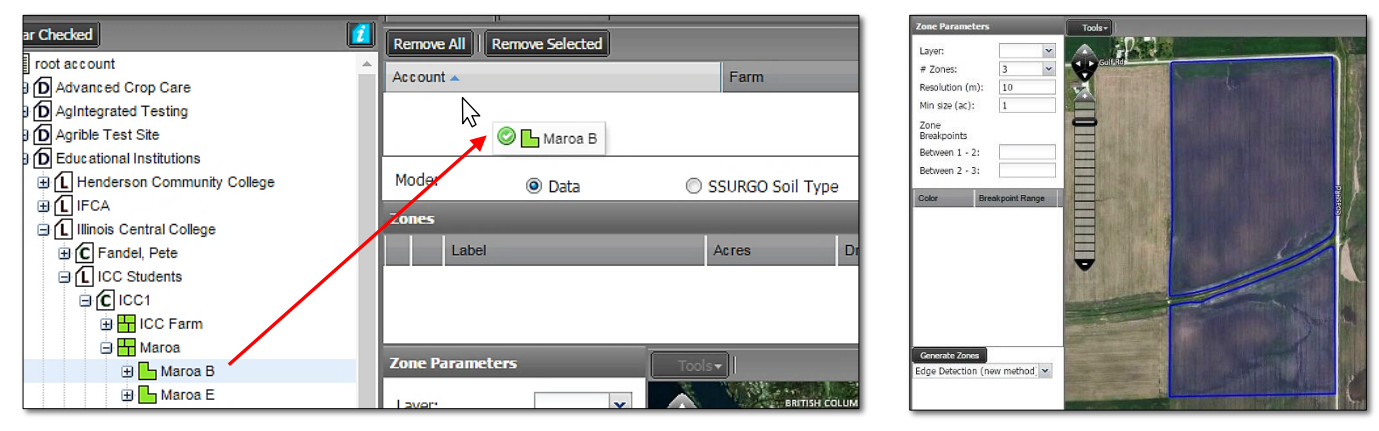

- **B.** To display the soil type layers, click on the **SSURGO Soil Type** button.
	- A **Getting soil zones** notification will appear briefly, then the soil zones will appear in the map tab.
	- The soil type descriptions will appear in the Zones window. The colors will match the SSURGO default colors.

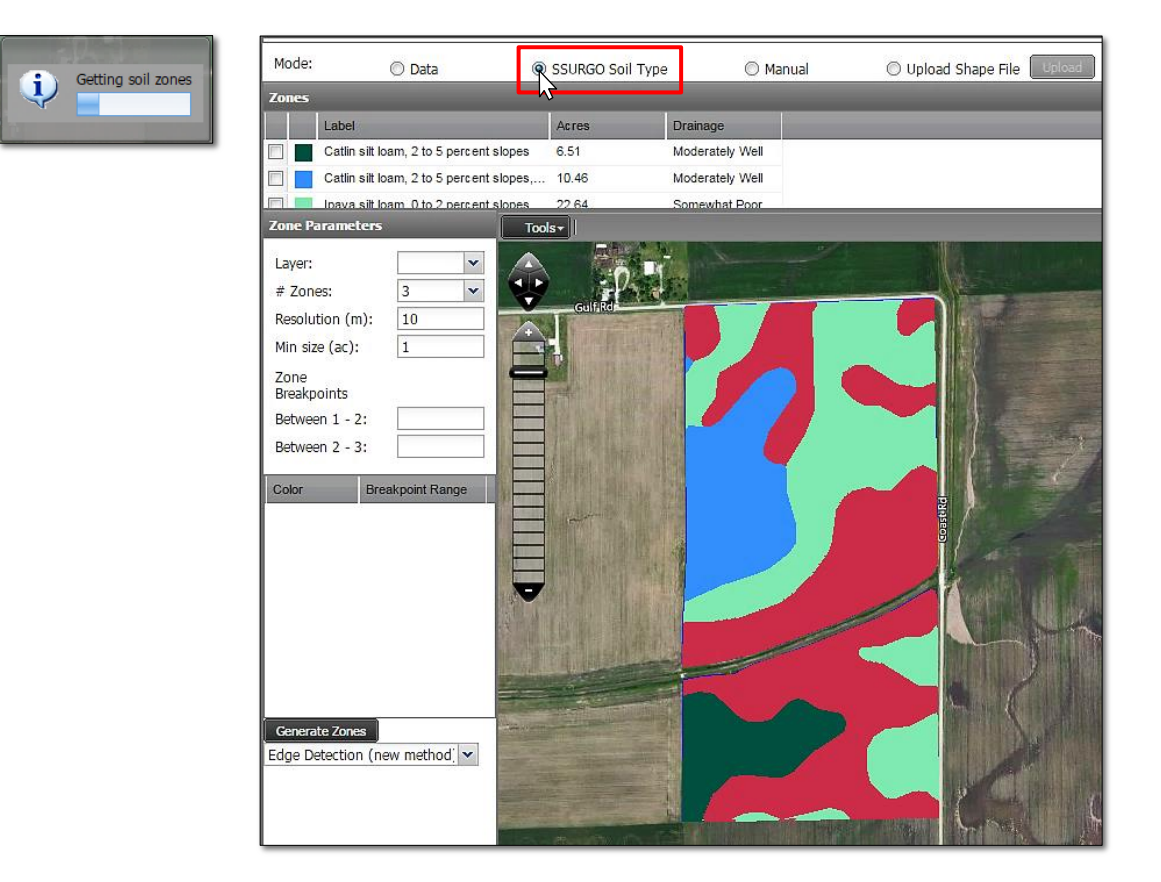

**C.** It is recommended to save this initial soil type scenario as a zone.

*Note:* Users will not be able to layer other data layers behind the soil zones until it is made into a zone layer.

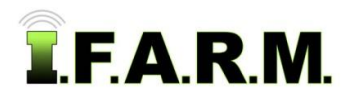

*Advanced Zones - Zone Editor Tab / Creating Zones by Soil Type Layer continued…*

## **2. Saving the Zones**.

- **A.** Click on the **Save** button.
	- A notification will appear showing **Checking field boundary**.

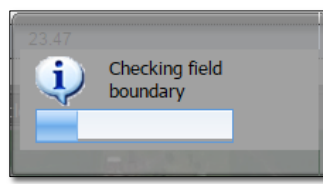

**B.** A **Save** option prompt will appear; giving the options to **Save** or **Save As**.

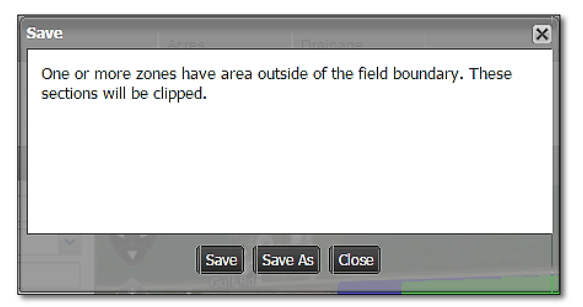

- *Note:* I.F.A.R.M. checks the boundaries of zoned fields. If any part of the zones overlap the boundary, the saving process will include clipping the zone to the boundary.
- If previously saved, the **Save** option will simply update the zone with any changes.
- When clicked, a **Saving Dataset** status indication will appear, then a **Success** confirmation.

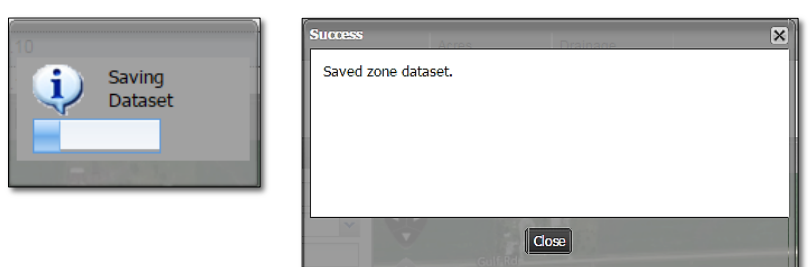

- If **Save As** is selected, a naming prompt will appear to allow the user to name the zone as desired.

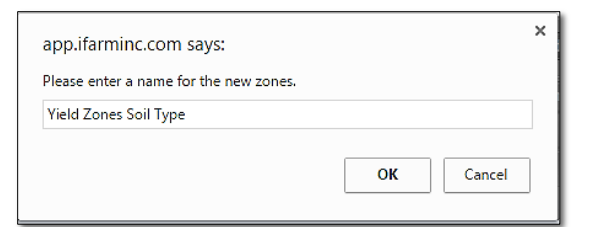

- *Note:* I.F.A.R.M. allows zones to be saved with the same names; meaning if you make a change, Save As and call it the same thing as the previous zone, I.F.A.R.M. will save an identical named zone in the tree.
- A **Saving Dataset** status indication will appear, then a **Success** confirmation.

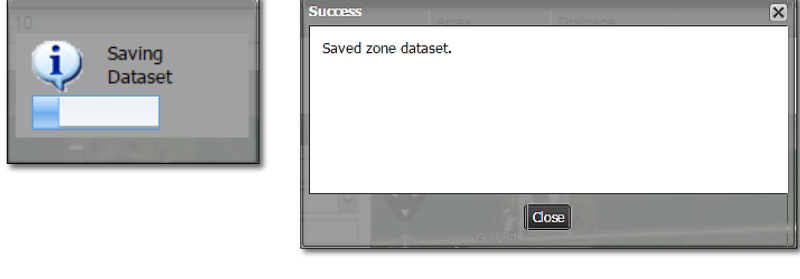

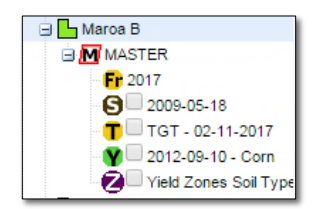

**C.** Upon saving, the new zone will appear as a purple "**Z**" icon under the field.